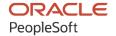

# PeopleTools 8.60: Usage Monitor

October 2022

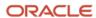

PeopleTools 8.60: Usage Monitor Copyright © 1988, 2022, Oracle and/or its affiliates.

This software and related documentation are provided under a license agreement containing restrictions on use and disclosure and are protected by intellectual property laws. Except as expressly permitted in your license agreement or allowed by law, you may not use, copy, reproduce, translate, broadcast, modify, license, transmit, distribute, exhibit, perform, publish, or display any part, in any form, or by any means. Reverse engineering, disassembly, or decompilation of this software, unless required by law for interoperability, is prohibited.

The information contained herein is subject to change without notice and is not warranted to be error-free. If you find any errors, please report them to us in writing.

If this is software, software documentation, data (as defined in the Federal Acquisition Regulation), or related documentation that is delivered to the U.S. Government or anyone licensing it on behalf of the U.S. Government, then the following notice is applicable:

U.S. GOVERNMENT END USERS: Oracle programs (including any operating system, integrated software, any programs embedded, installed, or activated on delivered hardware, and modifications of such programs) and Oracle computer documentation or other Oracle data delivered to or accessed by U.S. Government end users are "commercial computer software," "commercial computer software documentation," or "limited rights data" pursuant to the applicable Federal Acquisition Regulation and agency-specific supplemental regulations. As such, the use, reproduction, duplication, release, display, disclosure, modification, preparation of derivative works, and/or adaptation of i) Oracle programs (including any operating system, integrated software, any programs embedded, installed, or activated on delivered hardware, and modifications of such programs), ii) Oracle computer documentation and/or iii) other Oracle data, is subject to the rights and limitations specified in the license contained in the applicable contract. The terms governing the U.S. Government's use of Oracle cloud services are defined by the applicable contract for such services. No other rights are granted to the U.S. Government.

This software or hardware is developed for general use in a variety of information management applications. It is not developed or intended for use in any inherently dangerous applications, including applications that may create a risk of personal injury. If you use this software or hardware in dangerous applications, then you shall be responsible to take all appropriate fail-safe, backup, redundancy, and other measures to ensure its safe use. Oracle Corporation and its affiliates disclaim any liability for any damages caused by use of this software or hardware in dangerous applications.

Oracle®, Java, and MySQL are registered trademarks of Oracle and/or its affiliates. Other names may be trademarks of their respective owners.

Intel and Intel Inside are trademarks or registered trademarks of Intel Corporation. All SPARC trademarks are used under license and are trademarks or registered trademarks of SPARC International, Inc. AMD, Epyc, and the AMD logo are trademarks or registered trademarks of Advanced Micro Devices. UNIX is a registered trademark of The Open Group.

This software or hardware and documentation may provide access to or information about content, products, and services from third parties. Oracle Corporation and its affiliates are not responsible for and expressly disclaim all warranties of any kind with respect to third-party content, products, and services unless otherwise set forth in an applicable agreement between you and Oracle. Oracle Corporation and its affiliates will not be responsible for any loss, costs, or damages incurred due to your access to or use of third-party content, products, or services, except as set forth in an applicable agreement between you and Oracle.

#### Documentation Accessibility

For information about Oracle's commitment to accessibility, visit the Oracle Accessibility Program website at <a href="https://docs.oracle.com/pls/topic/lookup?ctx=acc&id=docacc">https://docs.oracle.com/pls/topic/lookup?ctx=acc&id=docacc</a>.

#### Access to Oracle Support

Oracle customers that have purchased support have access to electronic support through My Oracle Support. For information, visit <a href="https://docs.oracle.com/pls/topic/lookup?ctx=acc&id=info">https://docs.oracle.com/pls/topic/lookup?ctx=acc&id=info</a> or visit <a href="https://docs.oracle.com/pls/topic/lookup?ctx=acc&id=trs">https://docs.oracle.com/pls/topic/lookup?ctx=acc&id=trs</a> if you are hearing impaired.

# **Contents**

| Preface: Preface                                               |            |
|----------------------------------------------------------------|------------|
| Understanding the PeopleSoft Online Help and PeopleBooks       | V          |
| Hosted PeopleSoft Online Help                                  | v          |
| Locally Installed Help                                         |            |
| Downloadable PeopleBook PDF Files                              | V          |
| Common Help Documentation                                      | V          |
| Field and Control Definitions                                  | <b>v</b> i |
| Typographical Conventions                                      | <b>v</b> i |
| ISO Country and Currency Codes                                 | <b>v</b> i |
| Region and Industry Identifiers                                | vi         |
| Translations and Embedded Help                                 | vi         |
| Using and Managing the PeopleSoft Online Help                  | vii        |
| PeopleTools Related Links                                      | vii        |
| Contact Us                                                     | viii       |
| Follow Us                                                      | vii        |
| Chapter 1: Getting Started with Usage Monitor                  | 1          |
| Usage Monitor Overview                                         | 11         |
| Enabling Usage Monitor                                         | 11         |
| Verifying Usage Monitor Data Collection                        | 14         |
| Associating Test Names and Test Cases                          | 14         |
| Integrating Usage Monitor Data with Lifecycle Management Tools |            |

Contents

# **Preface**

# **Understanding the PeopleSoft Online Help and PeopleBooks**

The PeopleSoft Online Help is a website that enables you to view all help content for PeopleSoft applications and PeopleTools. The help provides standard navigation and full-text searching, as well as context-sensitive online help for PeopleSoft users.

## **Hosted PeopleSoft Online Help**

You can access the hosted PeopleSoft Online Help on the <u>Oracle Help Center</u>. The hosted PeopleSoft Online Help is updated on a regular schedule, ensuring that you have access to the most current documentation. This reduces the need to view separate documentation posts for application maintenance on My Oracle Support. The hosted PeopleSoft Online Help is available in English only.

To configure the context-sensitive help for your PeopleSoft applications to use the Oracle Help Center, see <u>Configuring Context-Sensitive Help Using the Hosted Online Help Website</u>.

# **Locally Installed Help**

If you're setting up an on-premise PeopleSoft environment, and your organization has firewall restrictions that prevent you from using the hosted PeopleSoft Online Help, you can install the online help locally. See <u>Configuring Context-Sensitive Help Using a Locally Installed Online Help Website</u>.

# **Downloadable PeopleBook PDF Files**

You can access downloadable PDF versions of the help content in the traditional PeopleBook format on the <u>Oracle Help Center</u>. The content in the PeopleBook PDFs is the same as the content in the PeopleSoft Online Help, but it has a different structure and it does not include the interactive navigation features that are available in the online help.

# **Common Help Documentation**

Common help documentation contains information that applies to multiple applications. The two main types of common help are:

- Application Fundamentals
- Using PeopleSoft Applications

Most product families provide a set of application fundamentals help topics that discuss essential information about the setup and design of your system. This information applies to many or all applications in the PeopleSoft product family. Whether you are implementing a single application, some combination of applications within the product family, or the entire product family, you should be familiar with the contents of the appropriate application fundamentals help. They provide the starting points for fundamental implementation tasks.

In addition, the *PeopleTools: Applications User's Guide* introduces you to the various elements of the PeopleSoft Pure Internet Architecture. It also explains how to use the navigational hierarchy, components, and pages to perform basic functions as you navigate through the system. While your application or implementation may differ, the topics in this user's guide provide general information about using PeopleSoft applications.

#### **Field and Control Definitions**

PeopleSoft documentation includes definitions for most fields and controls that appear on application pages. These definitions describe how to use a field or control, where populated values come from, the effects of selecting certain values, and so on. If a field or control is not defined, then it either requires no additional explanation or is documented in a common elements section earlier in the documentation. For example, the Date field rarely requires additional explanation and may not be defined in the documentation for some pages.

# **Typographical Conventions**

The following table describes the typographical conventions that are used in the online help.

| Typographical Convention | Description                                                                                                    |
|--------------------------|----------------------------------------------------------------------------------------------------|
| Key+Key                  | Indicates a key combination action. For example, a plus sign (+) between keys means that you must hold down the first key while you press the second key. For <b>Alt+W</b> , hold down the <b>Alt</b> key while you press the <b>W</b> key. |
| (ellipses)               | Indicate that the preceding item or series can be repeated any number of times in PeopleCode syntax.                                                                                                    |
| { } (curly braces)       | Indicate a choice between two options in PeopleCode syntax.  Options are separated by a pipe ( ).                                                                                                    |
| [] (square brackets)     | Indicate optional items in PeopleCode syntax.                                                                                                    |
| & (ampersand)            | When placed before a parameter in PeopleCode syntax, an ampersand indicates that the parameter is an already instantiated object.  Ampersands also precede all PeopleCode variables.                                                        |
| ⇒                        | This continuation character has been inserted at the end of a line of code that has been wrapped at the page margin. The code should be viewed or entered as a single, continuous line of code without the continuation character.          |

# **ISO Country and Currency Codes**

PeopleSoft Online Help topics use International Organization for Standardization (ISO) country and currency codes to identify country-specific information and monetary amounts.

ISO country codes may appear as country identifiers, and ISO currency codes may appear as currency identifiers in your PeopleSoft documentation. Reference to an ISO country code in your documentation does not imply that your application includes every ISO country code. The following example is a country-specific heading: "(FRA) Hiring an Employee."

The PeopleSoft Currency Code table (CURRENCY\_CD\_TBL) contains sample currency code data. The Currency Code table is based on ISO Standard 4217, "Codes for the representation of currencies," and also relies on ISO country codes in the Country table (COUNTRY\_TBL). The navigation to the pages where you maintain currency code and country information depends on which PeopleSoft applications you are using. To access the pages for maintaining the Currency Code and Country tables, consult the online help for your applications for more information.

### **Region and Industry Identifiers**

Information that applies only to a specific region or industry is preceded by a standard identifier in parentheses. This identifier typically appears at the beginning of a section heading, but it may also appear at the beginning of a note or other text.

Example of a region-specific heading: "(Latin America) Setting Up Depreciation"

#### **Region Identifiers**

Regions are identified by the region name. The following region identifiers may appear in the PeopleSoft Online Help:

- Asia Pacific
- Europe
- · Latin America
- North America

#### **Industry Identifiers**

Industries are identified by the industry name or by an abbreviation for that industry. The following industry identifiers may appear in the PeopleSoft Online Help:

- USF (U.S. Federal)
- E&G (Education and Government)

# **Translations and Embedded Help**

PeopleSoft 9.2 software applications include translated embedded help. With the 9.2 release, PeopleSoft aligns with the other Oracle applications by focusing our translation efforts on embedded help. We are not planning to translate our traditional online help and PeopleBooks documentation. Instead we offer very direct translated help at crucial spots within our application through our embedded help widgets. Additionally, we have a one-to-one mapping of application and help translations, meaning that the software and embedded help translation footprint is identical—something we were never able to accomplish in the past.

# **Using and Managing the PeopleSoft Online Help**

Select About This Help in the left navigation panel on any page in the PeopleSoft Online Help to see information on the following topics:

- Using the PeopleSoft Online Help.
- Managing hosted Online Help.
- Managing locally installed PeopleSoft Online Help.

# **PeopleTools Related Links**

PeopleTools 8.60 Home Page

PeopleSoft Search and Kibana Analytics Home Page

"PeopleTools Product/Feature PeopleBook Index" (Getting Started with PeopleTools)

PeopleSoft Online Help

PeopleSoft Information Portal

PeopleSoft Spotlight Series

PeopleSoft Training and Certification | Oracle University

My Oracle Support

Oracle Help Center

# **Contact Us**

Send your suggestions to psoft-infodev us@oracle.com.

Please include the applications update image or PeopleTools release that you're using.

# **Follow Us**

| Icon | Link    |
|------|---------|
|      | YouTube |

| Icon | Link                     |
|------|--------------------------|
|      | Twitter@PeopleSoft_Info. |
|      | PeopleSoft Blogs         |
| in   | LinkedIn                 |

## **Chapter 1**

# **Getting Started with Usage Monitor**

# **Usage Monitor Overview**

The Usage Monitor monitors the definitions (pages, menus, PeopleCode, and so on) accessed by users through the PeopleSoft Internet Architecture.

The information collected by the Usage Monitor enables administrators to more accurately understand what definitions in the database are used in their environment, which can assist with impact analysis when applying updates or change packages, for example. Usage Monitor information can also be used in conjunction with the PeopleSoft Test Framework.

# **Enabling Usage Monitor**

To enable Usage Monitor, select the Enable Usage Monitoring option on the LifeCycle Tools Option page.

Navigation:

PeopleTools >LifeCycle Tools >Lifecycle Tools Options.

By default, this option is not selected. After selecting this option, ensure to restart the application server.

This example illustrates the fields and controls on the Lifecycle Tools Options page with Usage Monitor options. You can find definitions for the fields and controls later on this page.

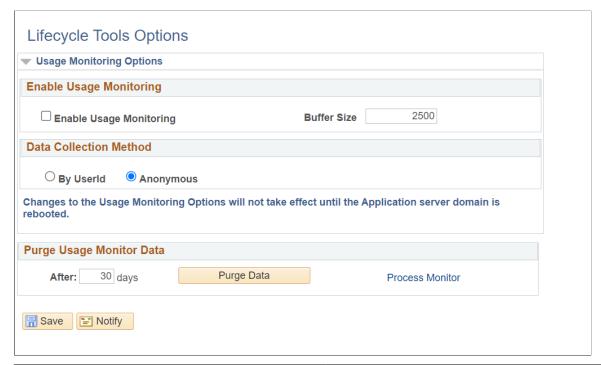

| Field or Control        | Description                                                                                                    |
|-------------------------|----------------------------------------------------------------------------------------------------|
| Enable Usage Monitoring | Select to enable the Usage Monitor so that system usage data can be collected for analysis and for incorporation with the PeopleSoft Testing Framework. |

| Field or Control       | Description                                                                                                    |
|------------------------|----------------------------------------------------------------------------------------------------|
| Buffer Size            | Set the buffer limit which determines how much data should be collected in the buffer before storing the data in the database. Depending on the pages that are accessed and your testing needs, you can arrive at an optimum buffer size for your usage pattern.                                                                                                    |
|                        | The Buffer Size value affects the performance of the system. Setting the value too low will increase the number of buffer writes to the database and increase the amount of data aggregation required. A Buffer Size value of 2500 is a "minimum" production value. The actual value you set for a particular system should be based on a variety of factors, including: |
|                        | • number of users.                                                                                                    |
|                        | whether the monitoring is being recorded anonymously or<br>by user ID.                                                                                                    |
|                        | number of objects accessed in the database during Usage<br>Monitor tests.                                                                                                    |
|                        | amount of available system memory that can be allocated to the Usage Monitor buffers.                                                                                                    |
|                        | Setting the value too high prevents the buffers from being flushed, with no data being written to the database.                                                                                                    |
|                        | <b>Note:</b> To flush a partially full Usage Monitor buffer, the application server need to be restarted.                                                                                                    |
| Data Collection Method | Use this option to capture                                                                                                    |
|                        | Anonymous- All users are monitored, and all users are set as anonymous unless it is a testing activity.                                                                                                    |
|                        | Anonymous data is collected unless the user configures the Test Name and Test Case Name fields on the Usage Monitoring page.                                                                                                    |
|                        | By UserId- All users are monitored, and user name will appear in Usage Monitor data.                                                                                                    |
| After <n> days</n>     | N specifies the retention period or the number of days during which the Usage Monitor data remains in the PSPTUMPMTAGR table.                                                                                                    |
| Purge Data             | Usage Monitor data older than the retention period gets deleted when you click the Purge Data button.                                                                                                    |
| Process Monitor        | Use this link to verify the status of the PTUMPURGE AE that is invoked after clicking the Purge Data button.                                                                                                    |

To verify the Usage Monitor configuration:

1. On the Lifecycle Tools Options page, set the Buffer Size to 50.

**Note:** Until the Buffer Size value is reached, no Usage Monitor data will be written to the database.

**Important!** This buffer value of 50 is only for verifying the Usage Monitor configuration, ensuring that data will be quickly written to the Usage Monitor tables. When you are using the Usage Monitor, you need to increase the Buffer Size value to a more appropriate "production" value. The default is 2500. Refer to the Lifecycle Tools Options page documentation for further details on the Buffer Size field.

- 2. Shutdown and restart the application server domain and the PeopleSoft Internet Architecture.
- 3. Login to that application with your browser and navigate through a few pages and menus in the application.
- 4. With your SQL query tool, submit the following query on the monitoring database:

```
SELECT * FROM PSPTUMPMTAGR
```

- 5. Verify that data is present in the view and that the timestamps correspond to the time you verified the Usage Monitor configuration.
- 6. Repeat the previous steps when setting the Buffer Size value to your production value.

# **Verifying Usage Monitor Data Collection**

The Usage Monitor data is collected and stored in the PSPTUMPMTAGR table.

To view the data, you can run the following query using your SQL query tool:

SELECT \* FROM PSPTUMPMTAGR;

# **Associating Test Names and Test Cases**

When the Usage Monitor is enabled and collecting usage data, the information is stored associated with a user ID or anonymously, depending on the options selected for the Usage Monitoring State parameter in the application server domain configuration.

To associate a test name and test case with usage monitoring data, use the Test Usage Monitoring page. This can help to sort the generated usage data, especially for usage data for PeopleSoft Test Framework tests.

Access the Test Usage Monitoring page by selecting

**PeopleTools** >LifeCycle Tools >Test Usage Monitoring.

This example illustrates the fields and controls on the Test Usage Monitoring page.

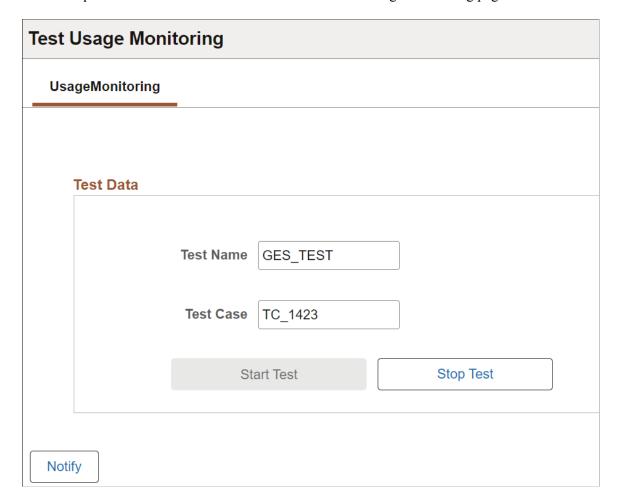

Enter a Test Name and Test Case value to associate specific usage data with individual tests and test cases.

To begin a test, click Start Test.

To end a test, click Stop Test.

To view the data collected during the test, you can use the Test Name and Test Case value to retrieve information specific to a particular test case. For example:

```
SELECT * FROM PSPTUMPMTAGR
WHERE PTTST_NAME = 'GES_TEST'
AND PTTST CASE NAME = 'TC 1423';
```

Where PTTST\_NAME is the Test Name value, and PTTST\_CASE\_NAME is the Test Case value.

# **Integrating Usage Monitor Data with Lifecycle Management Tools**

The Usage Monitor provides additional information for analysis when determining test coverage with the PeopleSoft Test Framework.

In the PeopleSoft Test Framework (PTF), a test coverage report correlates PeopleTools project data with PTF test metadata to identify components, menus, pages, records and fields that are referenced in PTF tests. When used in conjunction with Usage Monitor, test coverage correlations can be extended to include information on all definitions (including PeopleCode, Application Engine programs, and so on) from a usage perspective. A test coverage report identifies which objects included in the change project are referenced by which PTF test. Definitions included in the change project that are not referenced in the PTF test metadata or Usage Monitor data appears in the report identified as a coverage gap.